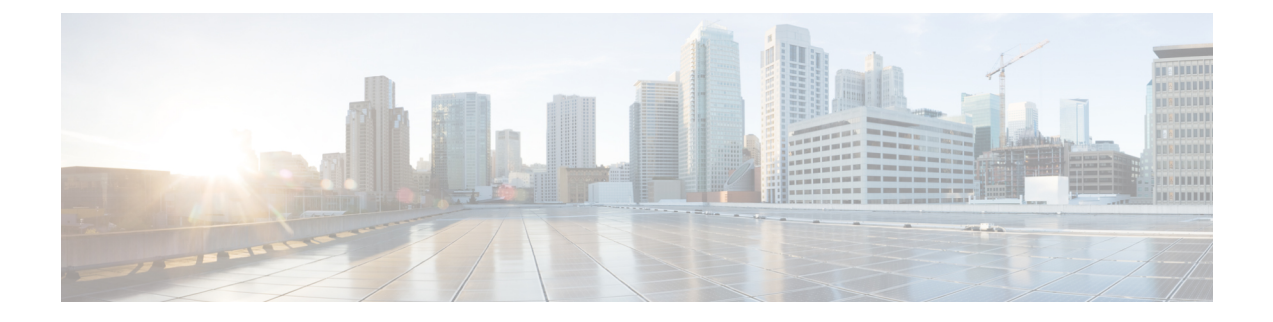

# **IPSec** ポリシーの管理

- IPsec ポリシーの概要 (1 ページ)
- IPsec ポリシーの設定 (2ページ)
- IPsec ポリシーの管理 (2 ページ)

# **IPsec** ポリシーの概要

IPsec は、暗号セキュリティ サービスを使用した IP ネットワーク経由の非公開でセキュアな通 信を保証するフレームワークです。 IPsec ポリシーが IPsec セキュリティ サービスの設定に使 用されます。 このポリシーは、ネットワーク上のほとんどのトラフィック タイプにさまざま なレベルの保護を提供します。コンピュータ、部門(OU)、ドメイン、サイト、またはグロー バル企業のセキュリティ要件を満たすように IPsec ポリシーを設定できます。

## **IPsec** ポリシーの設定

(注)

- システムのアップグレード中、IPsec ポリシーに何らかの変更を行ってもその変更は無効 になります。アップグレード中は IPsec ポリシーを作成したり変更したりしないでくださ い。
	- IPsec には双方向プロビジョニングが必要です(ホストまたはゲートウェイごとに 1 ピ ア)。
	- 一方の IPsec ポリシープロトコルが 「ANY」、もう一方の IPsec ポリシープロトコルが 「UDP」 または 「TCP」 に設定されている 2 つの Unified Communications Manager ノード にIPsecポリシーをプロビジョニングする場合、「ANY」プロトコルを使用するノードで の検証で検出漏れが発生する可能性があります。
	- IPsec はシステムのパフォーマンスに影響します(特に暗号化した場合)。
	- Unified CM ノードを再起動し、IPsec 接続が確立しない場合は、**utils ipsec restart** のコマン ドを使用してIPsecサービスを再起動すると、IPsec接続が確立します。この方法で、IPsec サービスの再起動からネットワーク接続の確立までに起こり得る問題を軽減させることが できます。

### 手順

- ステップ **1** Cisco Unified OSの管理から**[**セキュリティ(**Security**)**]** > **[IPSec**の設定(**IPSec Configuration**)**]** の順に選択します。
- ステップ **2** [新規追加] をクリックします。
- ステップ **3** [**IPSEC**ポリシーの設定(**IPSEC Policy Configuration**)]ウィンドウで各フィールドを設定しま す。 フィールドとその設定オプションの詳細については、オンライン ヘルプを参照してくだ さい。
- ステップ **4 [**保存**]** をクリックします。
- ステップ **5** (任意) IPsec を検証するには、**[**サービス(**Services**)**]** > **[Ping]** の順に選択し、[**IPsec** の検証 (**Validate IPsec**)] チェックボックスをオンにして、[**Ping**] をクリックします。

## **IPsec** ポリシーの管理

システムのアップグレード中、IPSec ポリシーに何らかの変更を行ってもその変更は無効にな ります。アップグレード中は IPSec ポリシーを変更または作成しないでください。

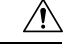

ホスト名、ドメイン、またはIPアドレスを変更するために既存のIPSec証明書に変更を加える 際、証明書名を変更する場合は、IPSec ポリシーを削除して作り直す必要があります。 証明書 名を変更しない場合は、リモート ノードの作り直した証明書をインポートした後に、IPSec ポ リシーを無効にして有効にする必要があります。 注意

### 手順

- ステップ **1** Cisco Unified OSの管理から**[**セキュリティ(**Security**)**]** > **[IPSec**の設定(**IPSec Configuration**)**]** の順に選択します。
- ステップ **2** ポリシーを表示、有効、または無効にするには、次の手順を実行します。
	- a) ポリシー名をクリックします。
	- b) ポリシーを有効または無効にするには、[ポリシーの有効化(EnablePolicy)]チェックボッ クスをオンまたはオフにします。
	- c) **[**保存**]** をクリックします。
	- d) ポリシーを無効にした場合は、その変更を発効させるために **utils ipsec restart** コマンドを 実行する必要があります。
- ステップ **3** 1 つまたは複数のポリシーを削除するには、次の手順を実行します。
	- a) 削除するポリシーの横にあるチェックボックスをオンにします。

[すべてを選択(Select All)]をクリックするとすべてのポリシーを選択でき、[すべてをク リア(Clear All)]を選択するとすべてのチェックボックスをクリアできます。

b) **[**選択項目の削除**(Delete Selected)]** をクリックします。

 $\mathbf I$ 

۱

翻訳について

このドキュメントは、米国シスコ発行ドキュメントの参考和訳です。リンク情報につきましては 、日本語版掲載時点で、英語版にアップデートがあり、リンク先のページが移動/変更されている 場合がありますことをご了承ください。あくまでも参考和訳となりますので、正式な内容につい ては米国サイトのドキュメントを参照ください。